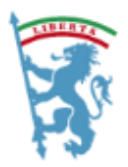

CITTÀ METROPOLITANA DI BOLOGNA

## Come scegliere la video camera da utilizzare durante una videoconferenza

## **Procedura per gli utilizzatori di Google Chrome**

Può capitare che accedendo ad una videoconferenza, noi e i partecipanti non vedano la nostra immagine. In questo potrebbe essere definire la telecamera da utilizzare all'interno del browser Chrome.

Per fare questo, una volta avviata la videoconferenza, è necessario cliccare sull'immagine della telecamera all'interno della barra degli indirizzi a destra dello schermo (vedi freccia azzurra qua sotto)

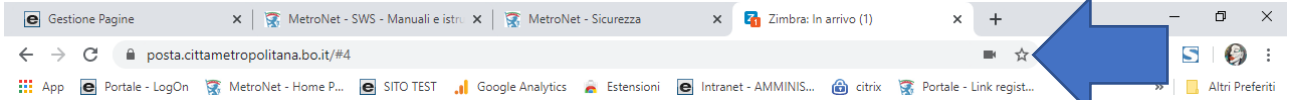

## Apparirà questa finestra

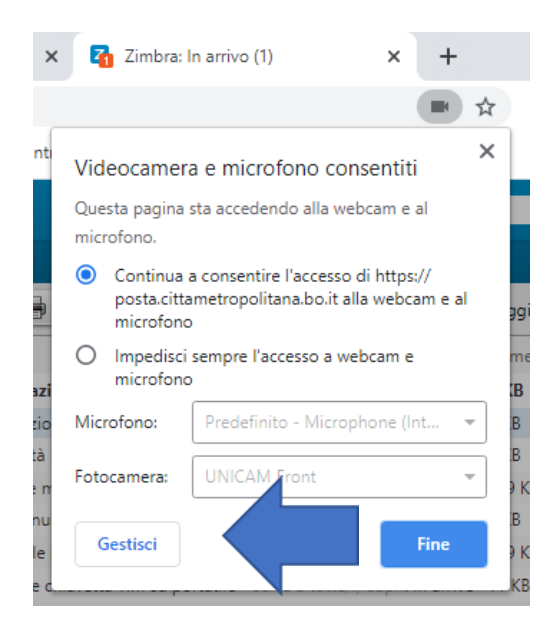

Cliccare sul pulsante **GESTISCI**

Apparirà una nuova finestra (vedi pagina seguente)

## Cliccare sulla voce dell'elenco denominata **Videocamera** (vedi freccia azzurra)

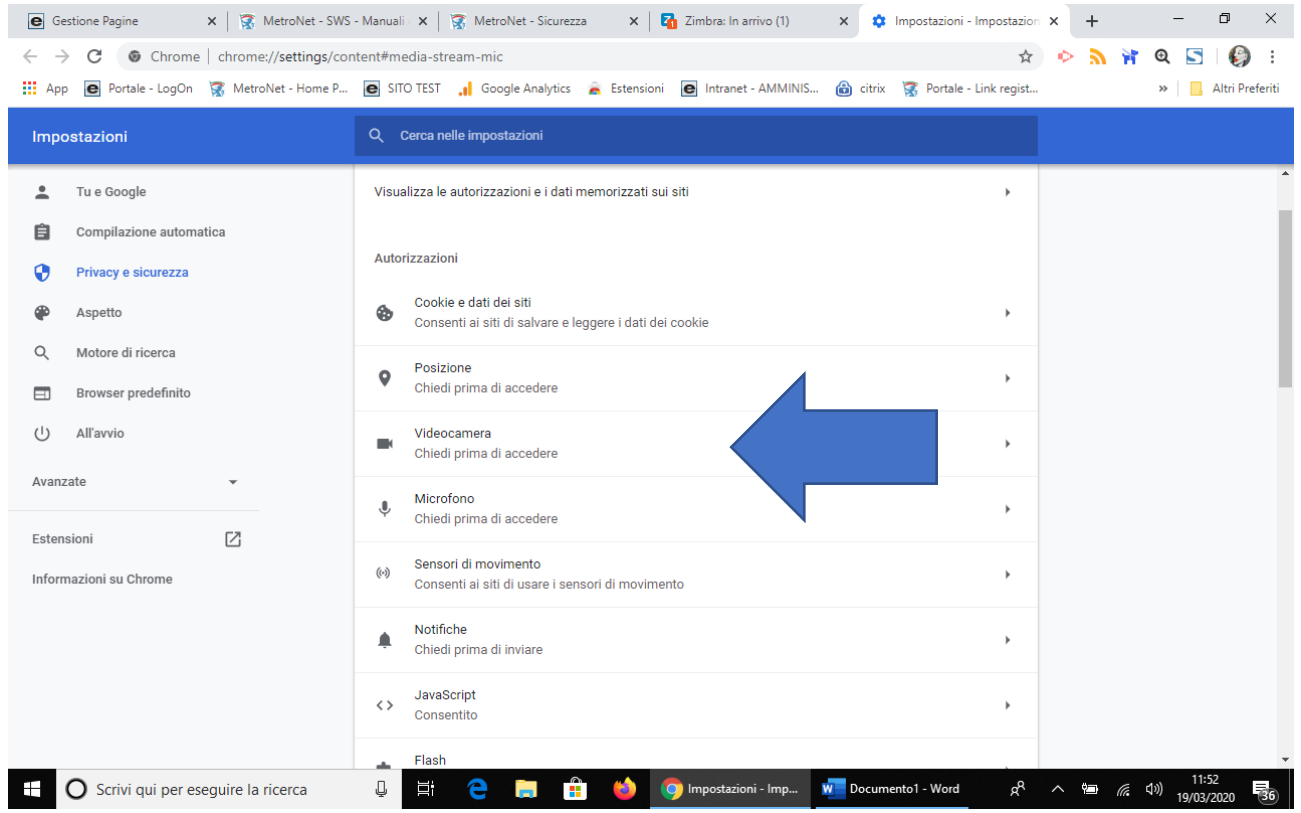

Da questa finestra, cliccare sulla freccia grigia in basso (come da immagine) e scegliere la videocamera del proprio pc da utilizzare (vedi freccia azzurra)

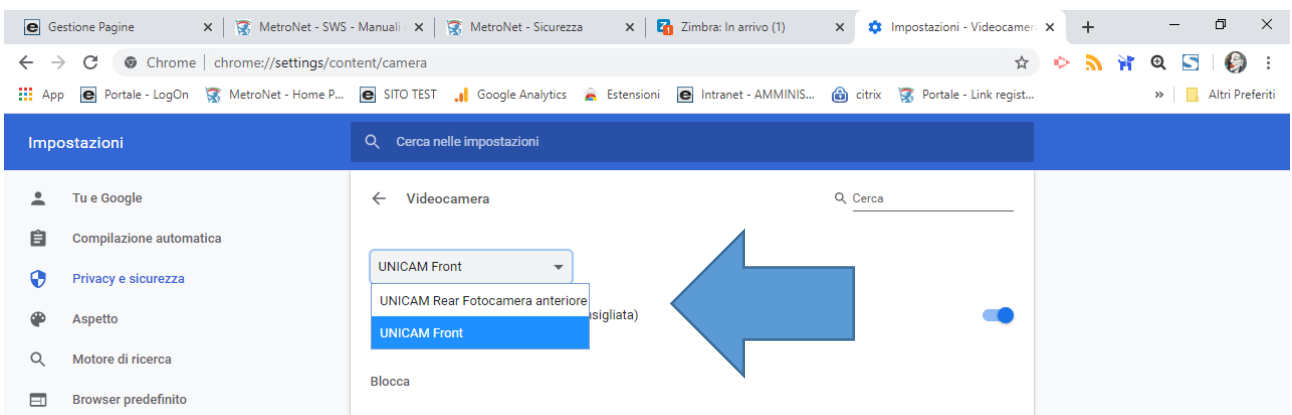